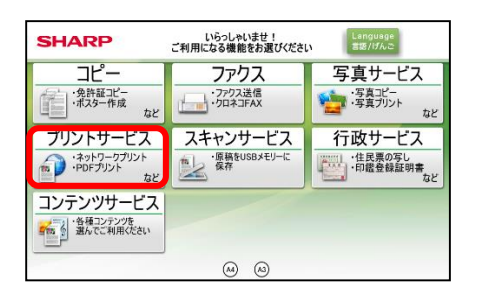

## **【ネットワークプリント】画面操作**

①**【 プリントサービス 】**を押します。

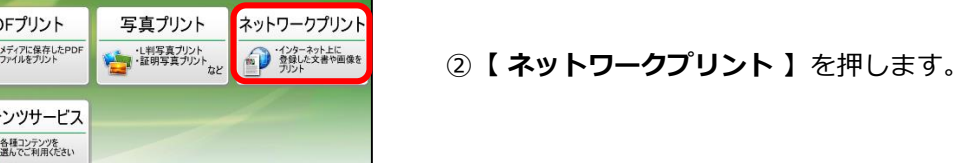

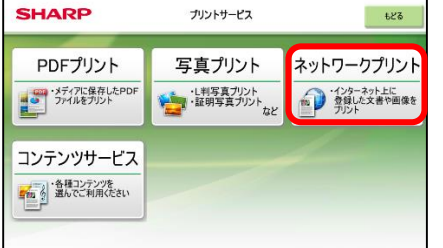

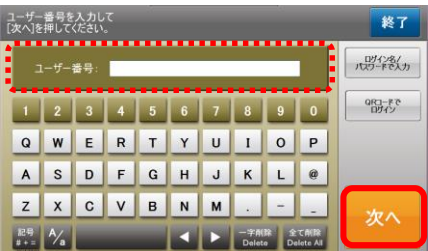

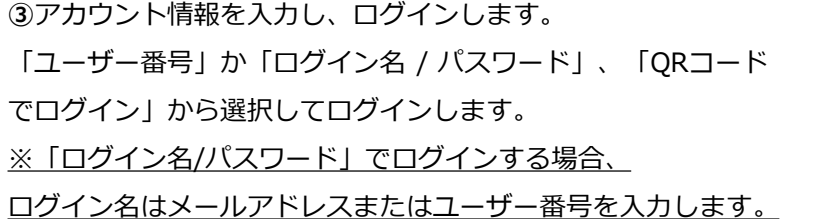

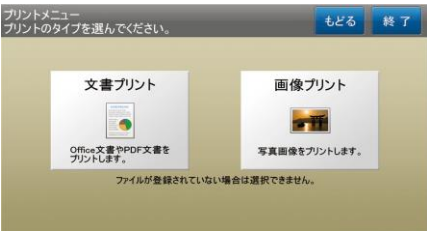

④**【 文書プリント 】/【画像プリント】**を選択します。

※ 登録済ファイルが文書のみ、または画像ファイルのみの場合、 この画面はスキップされ次の画面が表示されます。

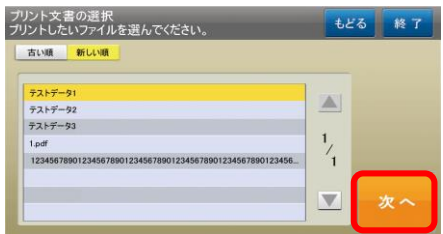

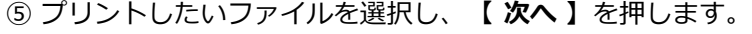

※ 登録済ファイルが1件のみの場合、この画面はスキップされ次 の画面が表示されます。

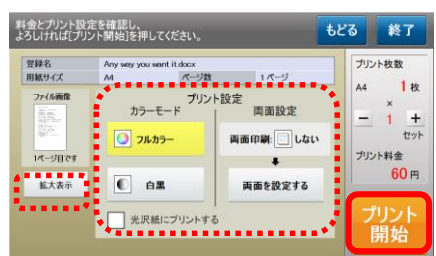

⑥カラーモード**【フルカラー/白黒】**などの設定を選択し、 **【 プリント開始 】**を押します。 [両面設定]:両面印刷の設定ができます。

[表示拡大]:表示を拡大することができます。

光沢紙を選択するときは、チェックを入れてください。

※ネットワークプリントforBiz 後課金の場合は、料金表示が"---"(ハイフン)になります。

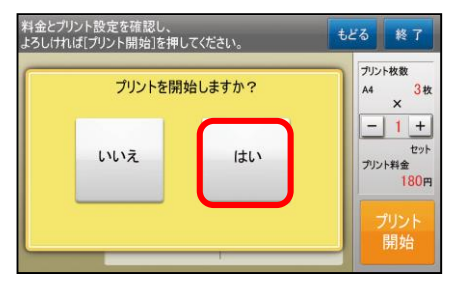

⑦**【 はい 】**でプリントが開始されます。

※ネットワークプリントforBiz 後課金の場合は、料金表示が"---"(ハイフン)になります。